# **Unit 1 Applications**

## **Unit Application 1-1**

Edit and sort records in a table. Change font size and column width in Datasheet View. Print/Save a table. Use a filter. Add and delete records through a query. Print/Save a query.

- 1. From the **Unit 01** folder, copy the file **CCU1** and rename it **[your** name]-CCU1.
- 2. Open *[your initials]*-CCU1 and enable its content.
- 3. Open **tblEmployees**. Change the font size of the Datasheet to **12**.
- 4. Size all columns wide enough to show the longest text or column heading for each field.
- 5. Hide all columns that are not shown in Table U1-1.
- 6. Make the changes shown in Table U1-1.

TABLE U1-1 Editing tblEmployees

| Employees ID | Last Name | First Name | Job Code | Address                    | Emergency<br>Contact |
|--------------|-----------|------------|----------|----------------------------|----------------------|
| 6            | Lee       | Sidney     | MF05     | 25 <b>Frenger</b> Avenue   | Etta Abrams          |
| 7            | Fernandez | Cassie     | OF05     | 567 Westbrook<br>Drive     | Maria Sanchez        |
| 8            | Lee       | May        | OF06     | 237 Alexander<br>Road      | Charles Finley       |
| 9            | Gutierrez | Luis       | OF05     | 6105 Mallard<br>Creek Road | [your full name]     |

7. Sort the table in ascending order by **Last Name**.

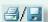

- 8. Print/Save the table datasheet in portrait orientation. Make sure that all data fit on one page.
- 9. Unhide all the columns. Close **tblEmployees** and save the changes.
- 10. Open qryDesignTeam.
- 11. Filter the datasheet to only show Job Codes MF03 and MF04.

- 12. Find and delete Heidi White's record.
- 13. Add the following new record:

Employee ID: 40

Last Name: Key [your last name]
First Name: Key [your first name]

SSN: 888-72-4852

Job Code: MF04

Address: 152 Grandin Road

City: Charlotte

State: NC

Postal Code: 28208-4679

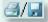

- 14. Select and Print/Save the datasheet in landscape orientation. Make sure that all fields are visible and fit on one page.
- 15. Save and close qryDesignTeam.
- 16. Compact and close the database.

### **Unit Application 1-2**

Find and replace text. Copy and paste text in a table. Copy and paste a picture in a table. Delete and insert a picture in a form. Use filters and wildcards.

- 1. Open *[your initials]*-CCU1 and enable its content.
- 2. Open tblStuffedAnimals in Datasheet View.
- 3. Find all product names that contain "Bear" and replace with "Teddy."
- 4. Add the following new record, leaving fields blank as shown.

Product ID: Press Tab

Product Code: T006

Animal Name: Tea Time Teddy

Illustration: Attach TeaTeddy.jpg

- 5. Open frmStuffedAnimalsList.
- 6. For Product Code T006, change the Product Name to [your first name]'s Teddy.

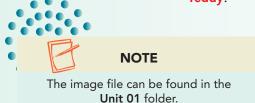

- 7. For **Product Code** T006, change the **Product Group** to "Teddy Bears."
- 8. Close frmStuffedAnimalsList.
- 9. Open rptStuffedAnimalsList.
- 10. Sort records by Unit Price in Smallest to Largest order.

11. Filter the report to show only the **Product Group** Teddy Bears.

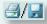

- 12. Print/Save the report in **Portrait** orientation. Make sure all data fits one page.
- 13. Close the report.
- 14. Compact and close the database.

#### **Unit Application 1-3**

Add a table using the table template. Print/Save a table and its definition.

- 1. Create a new table using the **Table Template** tasks. Name the table **tbl**[your last name]. Display the table in Design View.
- For the % Complete field, change the Field Size to Single, the number of decimal places to 2, the Format to Percent, and the Caption to Completion Rate.
- 3. Between the % Complete and Start Date fields, add a text field named AssignedTo with a Caption of Assigned To.
- 4. For each field with a **Data Type** of **Text**, change the **Field Size** to **40**.
- 5. Delete the **Attachments** and **Description** fields.
- 6. Save the changes to the table, change to Datasheet View, and key the following records:

ID Press Tab

Title New Year, New Toys

Priority (1) High
Status In Progress

Completion Rate .8

Assigned to Jeffrey Harrison

 Start Date
 12/01/07

 Due Date
 01/05/08

Title Easter Critters
Priority (2) Normal
Status In Progress

Completion Rate .2

Assigned to Janet Boca-Larson

 Start Date
 03/01/08

 Due Date
 04/04/08

ID Press Tab

Title Memorial Day Special

Priority (3) Low Status Not Started

Completion Rate .05

Assigned to To be announced

 Start Date
 05/01/08

 Due Date
 05/31/08

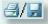

7. Size rows and columns to print all data on one page in **Landscape** orientation. Print/Save the datasheet.

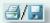

8. Print/Save a Database Documenter report for **tbl**[your name], showing only the table **Properties**, and **Names**, **Data Types**, and **Sizes** for all fields.

### **Unit Application 1-4 ◆ Using the Internet**

Add data to a table. Modify a table. Print/Save recordsets.

- 1. Using the Internet search engine of your choice, locate a company that sells children's toys. Find the company (vender) name, address, city, state, postal code, and phone number.
- 2. Open *[your initials]*-CCU1 and enable its content. Open **tblCustomers** in Datasheet View.
- 3. Key the company information. Use your full name for **CEO**.
- 4. After the **PostalCode** field, add a hyperlink field named **URL**. Enter the Web address for the company you located.
- 5. Hide all fields that were not used for the new customer.

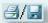

- 6. Size all columns appropriately. Print/Save the table in landscape orientation on a single page. Change the font size if needed.
- 7. Close all objects.
- 8. Compact, back up, and close your database.